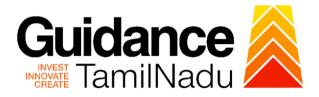

# TAMIL NADU SINGLE WINDOW PORTAL

# **APPLICANT MANUAL**

# **Transfer of Ownership of Boilers**

# **DIRECTORATE OF BOILERS**

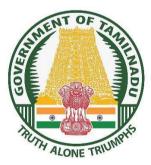

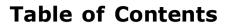

| 1.  | Home Page                                              |
|-----|--------------------------------------------------------|
| 2.  | Registration 4                                         |
| 3.  | Mobile Number /Email ID – 2-Step Verification Process6 |
| 4.  | Login9                                                 |
| 5.  | Dashboard Overview10                                   |
| 6.  | Combined Application Form (CAF)11                      |
| 7.  | Apply for Transfer of Ownership of Boilers             |
| 8.  | Filling the Application Form16                         |
| 9.  | Payment process                                        |
| 10. | Query Clarification23                                  |
| 11. | Inspection Schedule29                                  |
| 12. | Application Processing32                               |

Guidance TamilNadu

### 1. Home Page

- The journey of the new applicant starts with Tamil Nadu Single Window Portal (TNSWP) home page that can be accessed through <u>https://tnswp.com</u>website wherein it gives various information's, useful links, and functionalities about TNSWP.
- 2) Applicant can reach the helpdesk Toll free number 1800-258-3878 and Helpdesk Email.

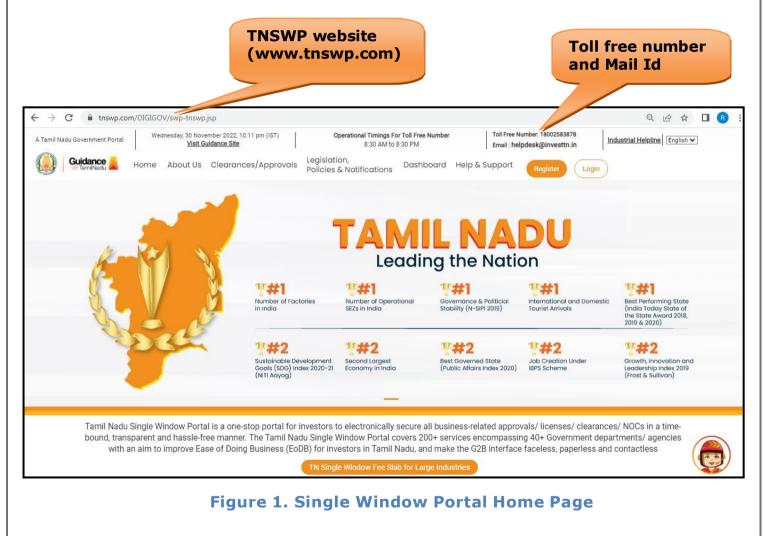

Guidance

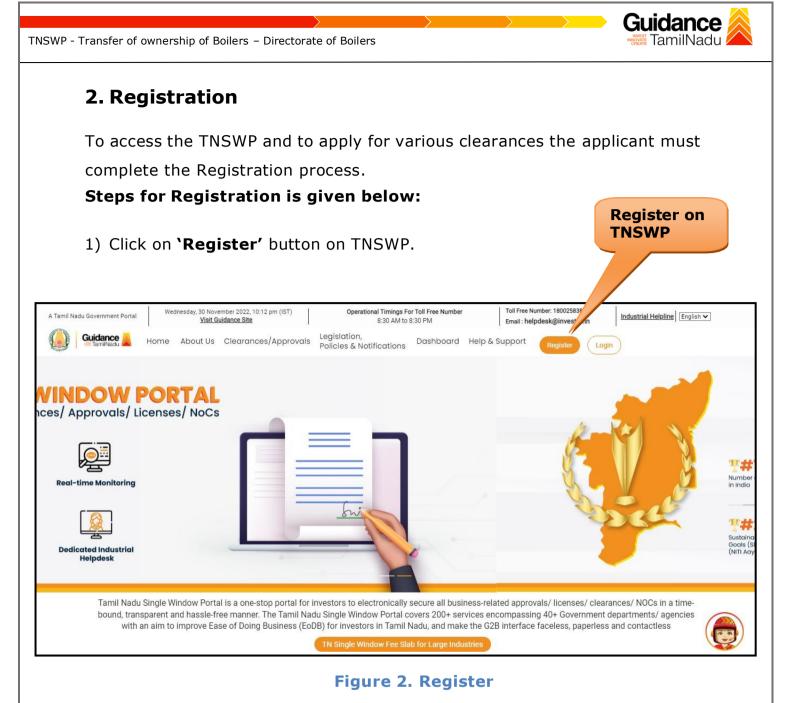

- 2) New Investor Registration page will appear (Refer Figure 3 & 4)
- Select the 'Investor' option and continue with the Registration process.
- 4) Only for applying Government to Citizen (G2C) fire clearances, click on option 'G2C clearances of Tamil Nadu fire and rescue clearances under the category individual/small enterprise'.
- 5) The information icon gives brief description about the fields when the applicant hovers the cursor on these icons.

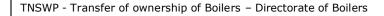

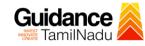

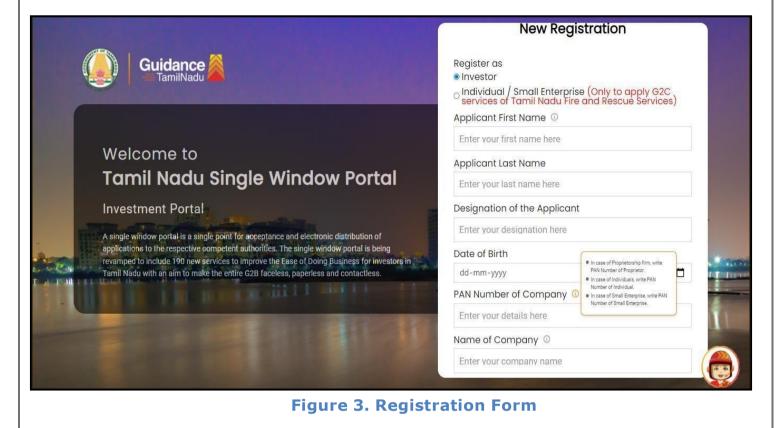

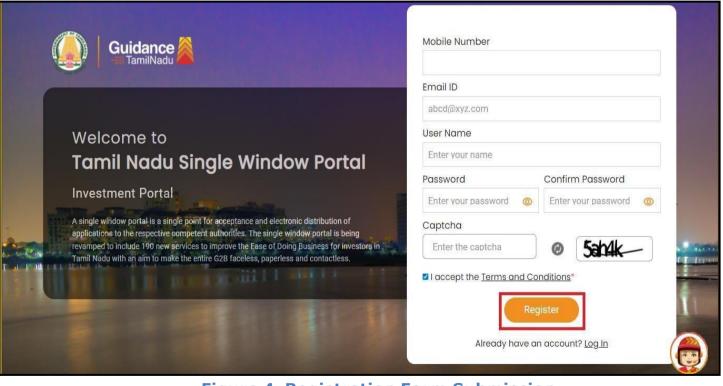

Figure 4. Registration Form Submission

Page **5** of **33** 

- 6) The Email ID would be the Applicant name to login the TNSWP.
- Future communications would be sent to the registered mobile number and Email ID of the Applicant.
- 8) Create a strong password and enter the Captcha code as shown.
- The applicant must read and accept the terms and conditions and click on 'Register' button.

### 3. Mobile Number / Email ID – 2-Step Verification Process

- '2-Step Verification Process' screen will appear when the applicant clicks on 'Register' button.
  - Mobile Number Verification
    - 1) For verifying the mobile number, the verification code will be sent to the given mobile number.
    - 2) Enter the verification code and click on the 'Verify' button.

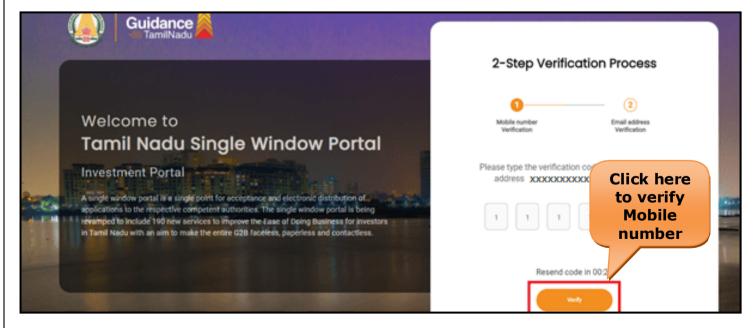

Figure 5. Mobile Number Verification

Page 6 of 33

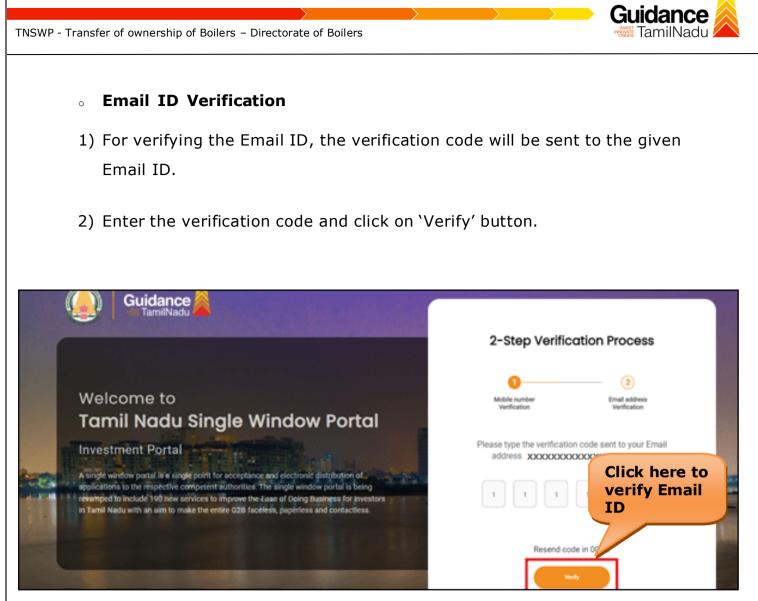

Figure 1. Email ID Verification

- After completion of 2-Step Verification process, registration confirmation message will pop-up stating as 'Your registration was successful' (Refer Figure 7).
- 4) Registration process is completed successfully.

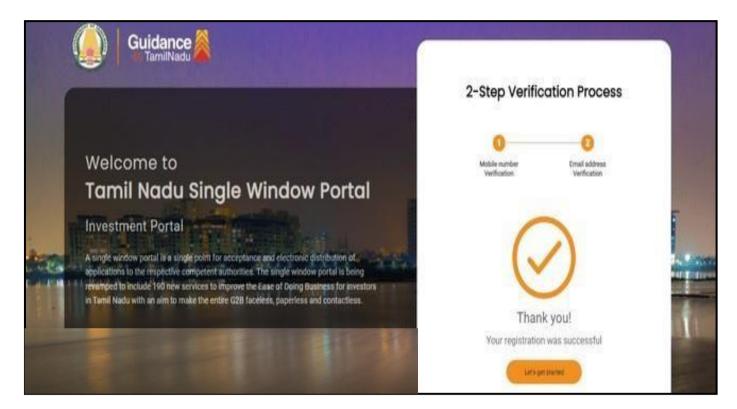

Figure 7. Registration Confirmation Pop-Up

Guidance

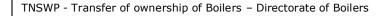

# 4. Login

1) The Applicant can login to TNSWP with the Username and password created during the registration process.

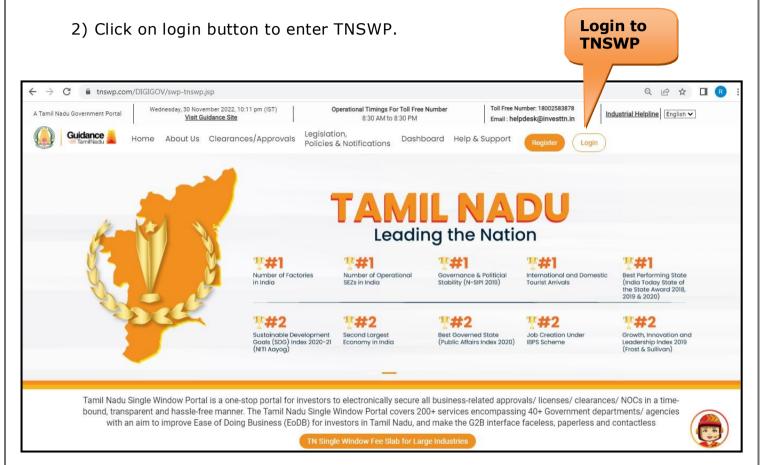

Figure 8. Login

Guidance

# 5. Dashboard Overview

- 1) When the applicant logs into TNSWP, the dashboard overview page will appear.
- 2) Dashboard overview is applicant-friendly interface for the Applicant's easy navigation and to access various functionalities such as Menu bar, Status whether the application is Approved, Pending, Rejected and Data at-a glance on a unified point.

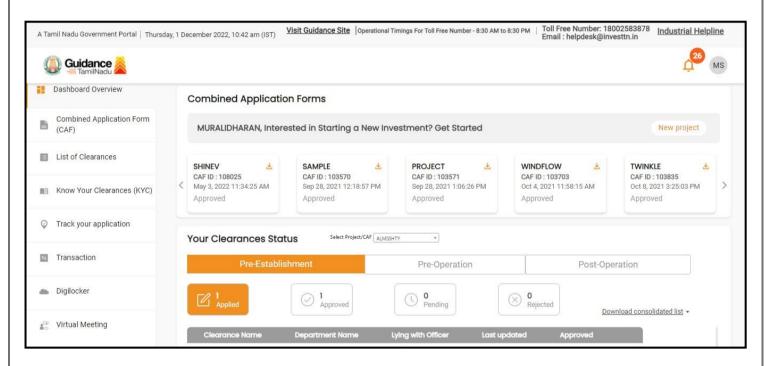

**Figure 9. Dashboard Overview** 

Gı

Idance

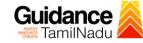

## 6. Combined Application Form (CAF)

- 1) Prior to applying for various clearances on TNSWP, the applicant must create a project by filling in the combined application form (CAF).
- 2) Click on Combined Application Form (CAF) from the menu bar on the left.
- 3) The details which are commonly required for applying various clearances are stored in Central Repository through CAF. So, whenever the user applies for various clearances for a specific project, the details stored in CAF gets auto populated in the application form which minimizes the time spent on entering the same details while filling multiple applications.
- 4) The Overview of the Combined Application Form (CAF) and the instructions to fill in the Combined Application Form (CAF) is mentioned in the below Figure.
- 5) Click on 'Continue' button to fill in the Combined Application Form.

| A Tamil Nadu Government Portal   Thursda |                                                                                                    | ree Number: 180025838<br>I : helpdesk@investtn.in         | 78 Industrial Helpline                          |
|------------------------------------------|----------------------------------------------------------------------------------------------------|-----------------------------------------------------------|-------------------------------------------------|
| Guidance     TamilNadu                   | Combined<br>Application                                                                                                    |                                                           | 26 MS                                           |
| Combined Application Form                | Form (CAF)<br>Combined Application Form (CAF)                                                                                                    | Your combined o                                           | application form                                |
| (CAF)                                    |                                                                                                    | All CAF                                                   | ~                                               |
| List of Clearances                       | The Combined Application Form (CAF) is a common form that enables investors to apply<br>for multiple department's services available on the Tamil Nadu Single Window Portal<br>(TNSWP) without the need to fill the same information repitatively. CAF is a pre-requisite for<br>applying for any clearance on TNSWP. | SHINEV                                                    | Mercy<br>CAF ID : 107600                        |
| Know Your Clearances (KYC)               |                                                                                                    | May 3, 2022 11:34:25<br>AM<br>Approved                    | Apr 13, 2022 1:10:23<br>PM<br>Payment<br>Failed |
| Track your application                   | Instructions for filling the CAF:                                                                                                    |                                                           | Pay now                                         |
| Transaction                              | <ul> <li>The CAF requires details related to applicant, enterprise, promoter (s), investment and finance,<br/>employment, manufacturing/service proposed to be undertaken and energy and water use.<br/>Kindly ensure availability of all these information prior to filling the CAF details</li> </ul>               | VALLEY ČAF ID : 106903                                    | TREASURE<br>CAF ID : 106738                     |
| Digilocker                               | <ul> <li>The following documents have to uploaded after filing the CAF details. Kindly ensure the<br/>availability of the same:</li> <li>Self certifications .</li> </ul>                                                                                                    | Mar 15, 2022 1:16:40<br>PM<br>Approved                    | Mar 8, 2022 11:52:11<br>AM<br>Approved          |
| ↓ Virtual Meeting                        | - Workflow                                                                                                    | CAREWELL                                                  | DILIGENCE                                       |
| Appointments                             | Continue                                                                                                    | CAF ID : 106606<br>Mar 2, 2022 11:03:46<br>AM<br>Approved | CAF ID : 106474<br>Feb 24, 2022 11:30:08<br>AM  |
| Incentive Calculator                     |                                                                                                    |                                                           |                                                 |

Figure 10. Combined Application Form (CAF)

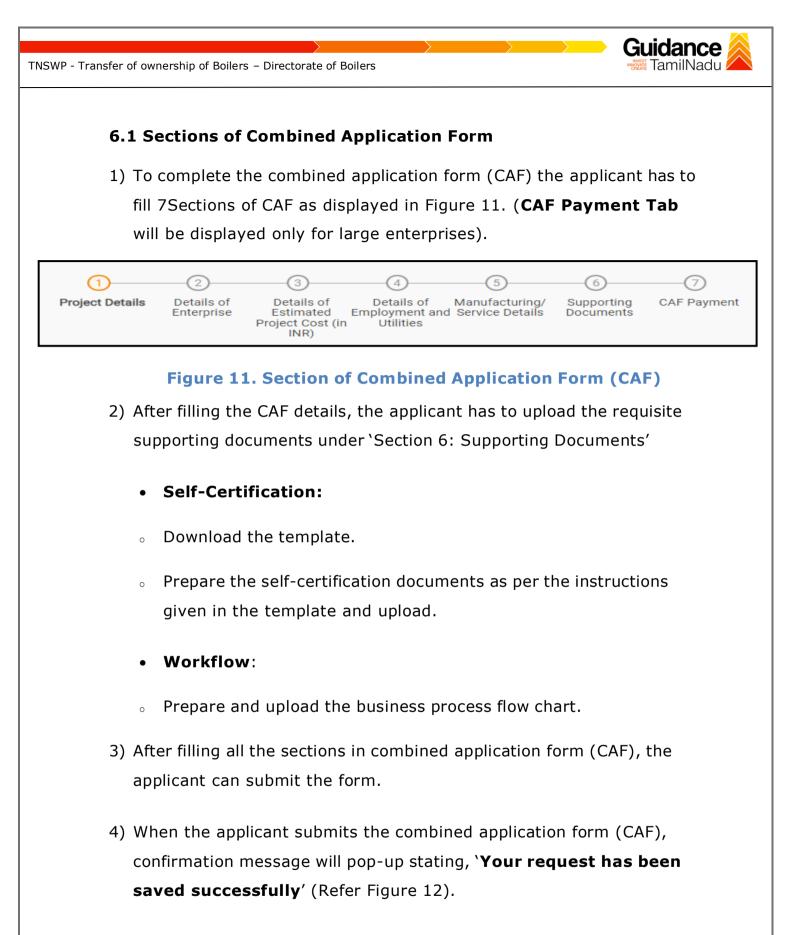

| NSWP - Transfer of ownersh | nip of Boilers – Directorate of Boilers                                                                                                    | ance 🙈 |
|----------------------------|----------------------------------------------------------------------------------------------------|--------|
|                            |                                                                                                    | 209 YC |
| Combined Application Form  | 1 2 3 4 5 6 7<br>Project Details of Details of Details of Details of Details of Supporting Documents Itilities CAF Payment Itilities               |        |
| List of Clearances         | Payment Details     Your CAF details have been successfully saved. Kindly review the CAF fees amount and make applicable payment to submit the CAF | Θ      |
| Know Your Clearances (KYC) | Choose your preferred ree stad                                                                                                    |        |
| ♀ Track your application   | Càla carte     Amount to be paid (in INR)                                                                                                    |        |
| Transaction                | 500000 Calculate Fee                                                                                                    |        |

### Figure 12. Combined Application Form (CAF)- Confirmation Message

#### Note:

If the applicant belongs to large industry, single window fee would be applicable according to the investment in Plant & Machinery or Turnover amount. <u>Click here to</u> access the Single Window Fee Slab.

| TNSWP - Transfer of owr                                                                                                    | ership of Boilers – Directorate of                                           | Boilers                                                                   |                                     | TamilNadu                                                |  |  |
|----------------------------------------------------------------------------------------------------|------------------------------------------------------------------------------|---------------------------------------------------------------------------|-------------------------------------|----------------------------------------------------------|--|--|
| 1) Cli                                                                                                    | <b>y for Transfer of C</b><br>ck on "List of Clearance                       | -                                                                         | oilers                              |                                                          |  |  |
|                                                                                                    | st of Clearances                                                             |                                                                           |                                     |                                                          |  |  |
| Dashboard Overview                                                                                                    | Pre-Establishment Stage Clearance                                            | Pre-Operation Stage Clear                                                 | ance                                | Post-Operation Stage Clearance                           |  |  |
| Combined Application<br>(CAF)                                                                                                    |                                                                              |                                                                           |                                     | Search                                                   |  |  |
| List of Clearances                                                                                                    | ,<br>Sr. No. Clearance Name                                                  | Department Name                                                           | <b>Time Limit</b><br>(Working days) | Information<br>(Prerequisites, Procedure, Checklist,Fee) |  |  |
| Know Your Clearances (KYC)                                                                                                    | 1 Allotment of Land by SIDCO                                                 | Tamil Nadu Small Industries<br>Development Corporation Limited<br>(SIDCO) | 60 Days                             | View Apply                                               |  |  |
| Track your application                                                                                                    | 2 Allotment of Land in industrial are                                        | a State Industries Promotion<br>Corporation of Tamil Nadu Ltd             | 60 <mark>d</mark> ays               | View Apply                                               |  |  |
| <ul> <li>Pre-Establishment Stage Clearance</li> <li>Pre-Operation Stage Clearance</li> <li>Post-Operation Stage Clearance" and find the clearance</li> <li>Select 'Pre-Operation Stage Clearance" and find the clearance</li> <li>'Transfer of Ownership of Boilers' by using Search option as shown in the figure given below.</li> </ul> Pre-Operation Stage Clearance |                                                                              |                                                                           |                                     |                                                          |  |  |
| Dashboard Overview                                                                                                    |                                                                              |                                                                           |                                     |                                                          |  |  |
| Combined Application Form<br>(CAF)                                                                                                    | Pre-Establishment Stage Clearance                                            | Pre-Operation Stage Clearar                                               | 100                                 | Post-Operation Stage Clearance                           |  |  |
| List of Clearances                                                                                                    | ,<br>Sr. No. Clearance Name                                                  | Department Name Time Limit (Working doy                                   | Information<br>rs) (Prerequisi      | tes, Procedure, Checklist,Fee)                           |  |  |
| Know Your Clearances (KYC)                                                                                                    | 68     Transfer of Ownership of Boiler       Showing 1 to 1 of 1 rows     10 | Directorate of Boilers 22 days  rows per page                             | View                                | Apply                                                    |  |  |
| ♀ Track your application                                                                                                    |                                                                              |                                                                           |                                     |                                                          |  |  |
|                                                                                                    | Figure 14.                                                                   | Search for Cleara                                                         | nce                                 |                                                          |  |  |
|                                                                                                    |                                                                              |                                                                           |                                     | Page <b>14</b> of <b>33</b>                              |  |  |

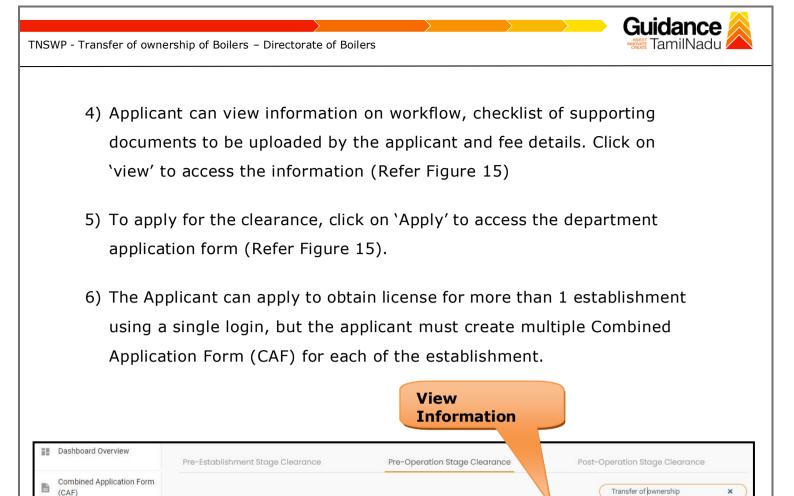

# Figure 15. Apply for Clearance

Directorate of Boilers

10 Trows per page

22 days

View

Transfer of Ownership of Boiler

68

Showing 1 to 1 of 1 rows

List of Clearances

Transaction

0

Know Your Clearances (KYC)

Track your application

Apply for Clearance

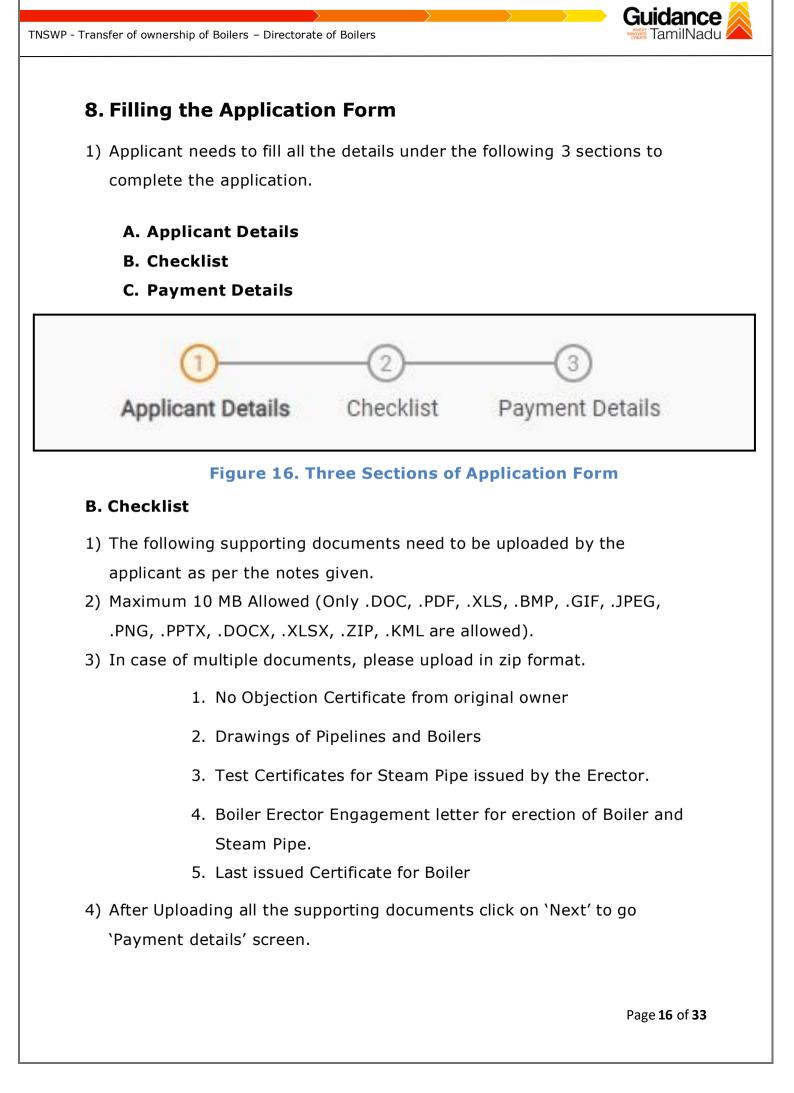

|            | Applicant Details Checklist Payment Details                                                                                                    |                                                      |
|------------|----------------------------------------------------------------------------------------------------|------------------------------------------------------|
| Documents  | to be uploaded                                                                                                    | Θ                                                    |
|            | num 10 MB Allowed (Only .DOC, .PDF, .XLS, .BMP, .GIF, .JPEG, .PNG, .PPTX, .DOCX, .XLSX<br>e of multiple documents, please upload in zip format | , .ZIP, .KML are allowed)                            |
| Sr.<br>No. | Document Name                                                                                                    | Attach Document                                      |
| f          | ✓ No Objection Certificate from original owner                                                                                                 | PDF<br>Caplin.pdf                                    |
| 2          | ✓ Drawings of Pipelines and Boilers                                                                                                    | PDF       Drug license - payment reg.pdf             |
| 3          | ✓ Test Certificates for Steam Pipe issued by the erector                                                                                       | PDF<br>kairasi medicals.pdf                          |
| 4          | ✓ Boiler Erector Engagement letter for erection of Boiler and Steam Pipe                                                                       | Hindustan Surgeical - Payment                        |
| 5          | ✓ Last issued Certificate for Boiler                                                                                                    | PDF         T         Drug license - payment reg.pdf |
|            |                                                                                                    |                                                      |
| Previous   | Next                                                                                                    | Save As Draft Reset Save and Pay                     |
|            | Figure 17. Checklist                                                                                                    |                                                      |
|            |                                                                                                    |                                                      |

| TNSWP - Transfer of owner                  | rship of Boilers – Directorate of Boilers                                  |   |
|--------------------------------------------|----------------------------------------------------------------------------|---|
| C. Payme                                   | ent Details                                                                |   |
|                                            | nt amount would be auto populated.                                         |   |
| 2) Click of<br>paymer                      | n <b>`Save and Pay'</b> button to save the application and to make the nt. |   |
| Dashboard Overview                         | Transfer of ownership of boilers                                           |   |
| Combined Application Form<br>(CAF)         | Applicant Details     Checklist     Payment Details                        |   |
| List of Clearances                         | Applicant Details Checkinst Payment Details                                |   |
| Know Your Clearances (KYC)                 | Additional Documents to be uploaded                                        | • |
| ♀ Track your application                   | Payment Amount                                                             |   |
| Transaction                                | 33600                                                                      |   |
| Digilocker                                 | Scrutiny Fee 5200 Click on                                                 |   |
|                                            | Save and                                                                   |   |
| Virtual Meeting                            | 28400 Pay                                                                  |   |
| <ul> <li>Appointment Management</li> </ul> |                                                                            |   |
|                                            | Previous Next Save As Draft Reset Save and Pay                             |   |
|                                            | Figure 18. Payment Details                                                 |   |
|                                            | rigure 10. Payment Details                                                 |   |
|                                            |                                                                            |   |
|                                            |                                                                            |   |
|                                            |                                                                            |   |
|                                            |                                                                            |   |
|                                            |                                                                            |   |
|                                            |                                                                            |   |
|                                            |                                                                            |   |
|                                            |                                                                            |   |
|                                            |                                                                            |   |
|                                            | Page <b>18</b> of <b>33</b>                                                |   |
|                                            |                                                                            |   |

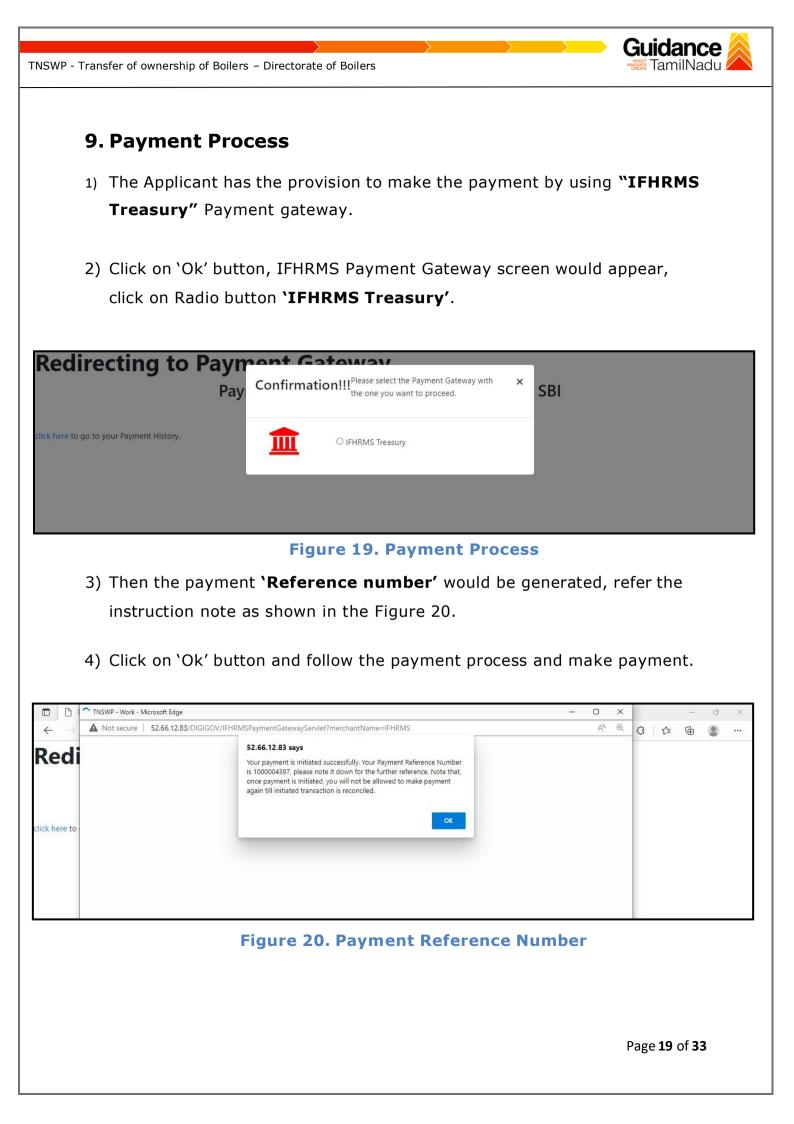

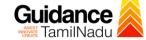

### **10. Track Your Application**

- After submitting the application, unique 'token ID' would be generated. Using the 'Token ID' the Applicant can track the status of clearances by clicking on 'Track your application' option.'
- 2) Applicant to choose the name of the project created during CAF from the dropdown 'Select project / CAF' displayed at the top of the page.

#### Track your application – Overview Option

By clicking on 'Overview' tab, Applicant can view the count of various clearance statuses as follows.

- Total Pending Clearances
- Total Approved Clearances
- Total Rejected Clearances

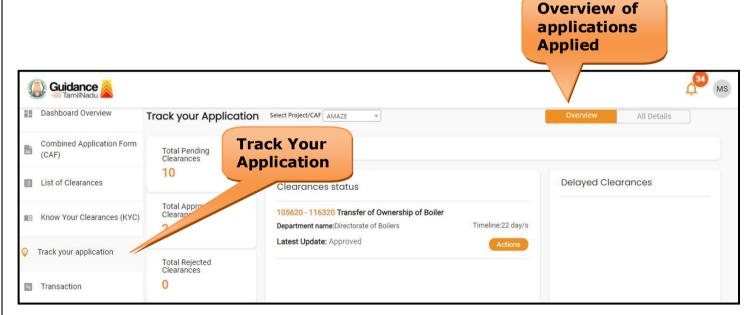

#### Figure 22. Track your Application

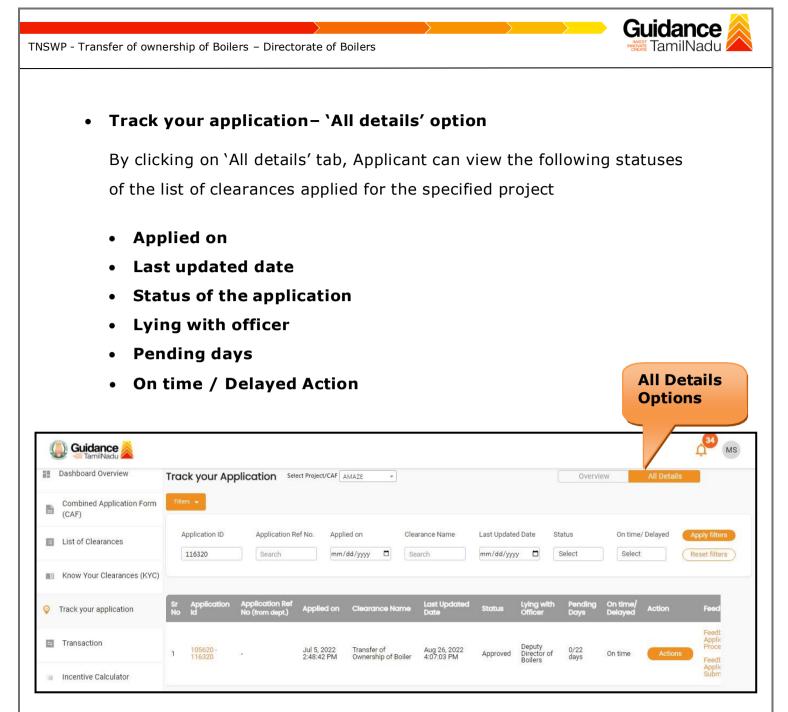

### Figure 23. 'All details' tab

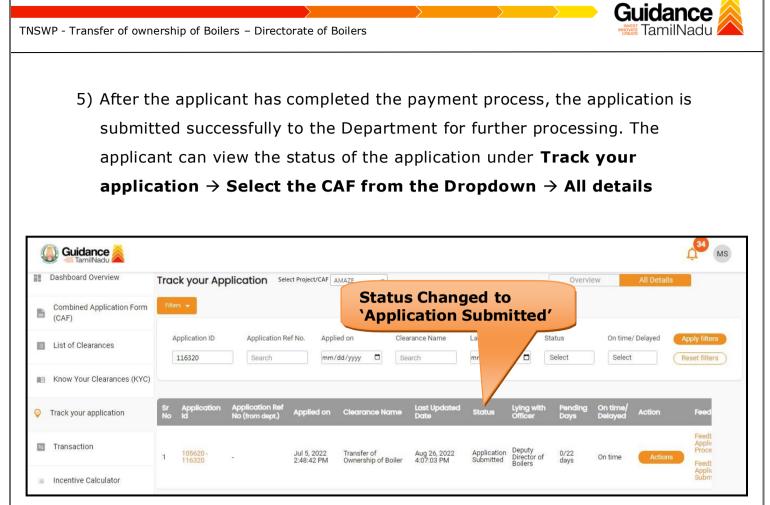

Figure 21. Application Submitted

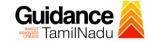

# **10.** Query Clarification

- After submitting the application to the Boiler department, the concerned officer reviews the application and if there are any clarifications required, the concerned officer would raise a query to the applicant.
- 2) Applicant would receive an alert message through Registered SMS/Email.
- 3) Applicant could go to 'Track your application' option and view the query under action items under the 'All Details' Tab.
- Applicant could view the status as 'Need Clarification' under the 'Status' column. Click on 'Action' button to respond the query as shown in the below figure.

| A Tar            | mil Nadu Government Portal   Frid  | day, 26 August 2022, 3:43 pm (IST) Visit Guidance Site Operational Timings For Toll Free Number - 8:30 AM to 8:30 PM Toll Free Number - 8:30 AM to 8:30 PM Email : helpdee | ber: 18002583878<br>sk@investtn.in                  |
|------------------|------------------------------------|----------------------------------------------------------------------------------------------------|-----------------------------------------------------|
| Q                | Guidance                           |                                                                                                    | 22 MS                                               |
| 12               | Dashboard Overview                 | Track your Application Select Project/CAF ALMIGHTY *                                                                                                    | All Details                                         |
| 4                | Combined Application Form<br>(CAF) | Filters - Need Clarification                                                                                                    |                                                     |
|                  | List of Clearances                 | Application ID     Application Ref No.     Applied on     Clearance Name     Last Us     Status       116320     Search     mm/dd/yyyy     Search     mm/dd/y     Select   | On time/ Delayed Apply filters Select Reset filters |
| 8                | Know Your Clearances (KYC)         |                                                                                                    |                                                     |
| 2                | Track your application             | Sr Application Application Ref<br>No Id No (from dept.) Applied on Clearance Name Last Updated Status Office                                                               | with Pending On time/<br>r Days Delayed Action      |
| 5                | Transaction                        | 1 105620 - Jul 5,2022 Transfer of Ownership Aug 26,2022 Need Directo<br>116320 - 2:48;42 PM of Boiler 3:42:50 PM Clarification Boilers                                     | or of 0/22 On time Actions                          |
| -                | Digilocker                         |                                                                                                    |                                                     |
| 1 <sup>(2)</sup> | Virtual Meeting                    |                                                                                                    |                                                     |

Figure 22. Need Clarification (Contd.)

| TNSWP - Transfer of ownership of                      | Boilers – Directorate of Boile                                             | ers                                                                                | Guidance                                                 |
|-------------------------------------------------------|----------------------------------------------------------------------------|------------------------------------------------------------------------------------|----------------------------------------------------------|
|                                                       |                                                                            |                                                                                    |                                                          |
| A Tamil Nadu Government Portal   Friday, 26 August 20 | 222, 3:43 pm (IST) Visit Guidance Site   op<br>Application Action - 116320 | Emails                                                                             | e Number: 18002583878 Industrial Helpline                |
| Dashboard Overview Track you                          | Application ID<br>105620-116320                                            | Application Name<br>Transfer of Ownership of Boiler                                | Dverview All Details                                     |
| Combined Application Form Filters -                   | Application Ref No.                                                        | Project Name<br>AMAZE                                                              |                                                          |
| List of Clearances Application                        | n <b>Application Submission Date</b><br>Jul 5, 2022 2:48:42 PM             | Status<br>Need Clarification<br>Query                                              | On time/ Delayed Apply filters                           |
| Know Your Clearances (KYC)                            | Clarify Query                                                              | Close                                                                              |                                                          |
| Track your application Sr Appli No Id                 |                                                                            | Close                                                                              | ring with Pending On time/<br>fficer Days Delayed Action |
| Transaction 1 10563                                   | 0 - Jul 5, 2022<br>0 2:48:42 PM                                            | Transfer of Ownership Aug 26, 2022 Need<br>of Boiler 3:42:50 PM Clarification      | Director of 0/22 On time Actions                         |
|                                                       | Figure 23. Ne                                                              | eed Clarification (Cont                                                            |                                                          |
| 5) The Applicant                                      | clicks on <b>`Clarify</b>                                                  | Query' button and respo                                                            | onds to the                                              |
| Query.                                                |                                                                            |                                                                                    |                                                          |
|                                                       | -                                                                          | to the department after t                                                          | he query has                                             |
|                                                       | ed by the Applicar                                                         |                                                                                    |                                                          |
| 2                                                     |                                                                            | anges from 'Need clarific                                                          | ation' to <b>'Under</b>                                  |
| Process' after                                        | er the Applicant su                                                        | bmits the query.                                                                   |                                                          |
| A Tamil Nadu Government Portal   Friday, 26 August 20 | 22, 3:40 pm (IST) <u>Visit Guidance Site</u> Oper                          | ational Timings For Toll Free Number - 8:30 AM to 8:30 PM   Toll Free<br>Email : h | Number: 18002583878 Industrial Helpline                  |
| Guidance                                              |                                                                            |                                                                                    | L <sup>22</sup> MS                                       |
| Dashboard Overview Track you                          | Application Select Project/CAF                                             |                                                                                    | Overview All Details                                     |
| Combined Application Form Filters  (CAF)              |                                                                            | Status Changed to<br>'Under Process'                                               |                                                          |

Figure 24. Status of the Application

Transfer of Ownership of Boiler

Clearance Name

Search

Last U

Last Updated Date

Aug 26, 2022 3:39:31 PM

mm/dd/y

Status

Select

Under Process Lying with Officer

Director of Boiler On time/ Delayed

On tin Delay

On time

Select

Pending Davs

0/22 days Apply filters

Reset filters

1

Application ID

Applic Id

1 105620 -116320

116320

List of Clearances

Orack your application

Transaction

Digilocker

Know Your Clearances (KYC)

Application Ref No.

Search

Application Ref No (from dept.) Applied on

Applied on

Jul 5, 2022 2:48:42 PM

mm/dd/yyyy

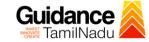

#### **Erector Clearance**

- 1) After submitting the application to the Boiler department, the concerned officer reviews the application and issues Erector Clearance.
- 2) Applicant would receive an alert message through Registered SMS/Email
- 3) Applicant could go to 'Track your application' option and view the query under action items under the 'All Details' Tab.
- 4) Applicant could view the status as 'Download letters' under the 'Status' column. Click on 'Action' button to respond the query as shown in the below figure.

| A Tamil Nadu Government Portal   Fric | lay, 26 August 2022, 3:49 pm (IST)            | Visit Guidance Site Operational Tim          | ings For Toll Free Number - 8:30 AM to 8: | 30 PM   Toll Free Number: 18<br>Email : helpdesk@inv |                                         |
|---------------------------------------|-----------------------------------------------|----------------------------------------------|-------------------------------------------|------------------------------------------------------|-----------------------------------------|
| Guidance Suidance                     |                                               |                                              |                                           |                                                      | MS MS                                   |
| Dashboard Overview                    | Track your Application                        | Select Project/CAF ALMIGHTY *                | Download                                  | Overview                                             | All Details                             |
| Combined Application Form<br>(CAF)    | Filters 👻                                     |                                              | Letter                                    |                                                      |                                         |
| List of Clearances                    | Application ID Applicat                       | on Ref No. Applied on                        | Clearance Name Last                       | ed Date Status                                       | On time/ Delayed Apply filters          |
| Know Your Clearances (KYC)            | 116320 Search                                 | mm/dd/yyyy                                   | Search mm/do                              | y 🗖 Select                                           | Select Reset filters                    |
| Track your application                | Sr Application Applicatio<br>No Id No (from d | n Ref<br>Applied on Clearan                  | ce Name Last Updated<br>Date              | Status Lying with<br>Officer                         | Pending On time/<br>Days Delayed Action |
| Transaction                           | 1 105620 -<br>116320 -                        | Jul 5, 2022 Transfer<br>2:48:42 PM of Boiler | of Ownership Aug 26, 2022<br>3:48:53 PM   | Download Director of<br>Letter(s) Boilers            | 0/22<br>days On time Actions            |
| Ligilocker                            |                                               |                                              |                                           |                                                      | 0                                       |
| a Virtual Meeting                     |                                               |                                              |                                           |                                                      |                                         |

#### **Figure 25. Download letter**

| TNSWP - Transfer of owne              | ership of Boi          | lers – Directorate of Boile                           | rs                                           |                                   | Guida                                           | INadu 🙈            |
|---------------------------------------|------------------------|-------------------------------------------------------|----------------------------------------------|-----------------------------------|-------------------------------------------------|--------------------|
|                                       |                        |                                                       |                                              |                                   |                                                 |                    |
| A Tamil Nadu Government Portal   Frid | lay, 26 August 2022, 3 | 3:50 pm (IST) Visit Guidance Site                     | ational Timings For Toll Free Number -       | 8:30 AM to 8:30 PM   Toll Free Nu | umber: 18002583878 Industri<br>desk@investtn.in | ial Helpline       |
| Guidance                              |                        | Application Action - 116320                           |                                              | ×                                 |                                                 | C <sup>22</sup> MS |
| Dashboard Overview                    | Track your             | Application ID<br>105620-116320                       | Application Name<br>Transfer of Ownership of | Boiler Dv                         | verview All Details                             |                    |
| Combined Application Form<br>(CAF)    | Filters 👻              | Application Ref No.                                   | Project Name<br>AMAZE                        | Upload                            |                                                 |                    |
| List of Clearances                    | Application            | Application Submission Date<br>Jul 5, 2022 2:48:42 PM | Status<br>Download Letter(s)                 | Document                          | On time/ Delayed                                | Apply filters      |
| Know Your Clearances (KYC)            | 116320                 | Ac Download Ownership Change I                        | tions to be performed                        | d Documents                       | Select                                          | Reset filters      |
| Track your application                | Sr Applica<br>No Id    |                                                       | upioa                                        | (n                                | ig with Pending On time<br>cer Days Delayed     | a/ Action          |
| Transaction                           | 1 105620               | 2:48:42 PM                                            | of Boiler 3:48:53                            |                                   | ctor of 0/22 On time<br>ers days On time        | Actions            |

### **Figure 26. Upload Documents**

### **Erector Checklist**

The Applicant has to upload the following documents given below:

- **1.** Commencement Initiation
- 2. Completion Report
- 3. Readiness Letter

| NSWP | - Transfer of ow | nership of Boilers – Directorate of Boilers                                                                         | <b>Guidance</b><br>TamilNadu                |
|------|------------------|----------------------------------------------------------------------------------------------------|---------------------------------------------|
|      |                  | 1 2 3<br>Applicant Details Checklist Paymen                                                                         | t Details Erector Checklist                 |
|      | Additional Doc   | uments to be uploaded                                                                                               | Θ                                           |
|      |                  | 10 MB Allowed (Only .DOC, .PDF, .XLS, .BMP, .GIF, .JPEG, .PNG, .<br>multiple documents, please upload in zip format | PPTX, .DOCX, .XLSX, .ZIP, .KML are allowed) |
|      | Sr. No.          | Document Name                                                                                                    | Attach Document                             |
|      | 1                | ✓ Upload commencement initiation                                                                                    | PDF<br>SAMPLE SUPPORTING DOC (1).pdf        |
|      | 2                | Completition Report                                                                                                 | PDF<br>SAMPLE SUPPORTING DOC (1).pdf        |
|      | 3                | ✓ Readiness letter                                                                                                  | PDF<br>SAMPLE SUPPORTING DOC (1).pdf        |
|      | Previous         | Next                                                                                                    | Click on 'Save<br>Erector<br>Checklist'     |
|      |                  | Figure 27. Erec                                                                                                    | tor Checklist                               |
|      |                  |                                                                                                    |                                             |
|      |                  |                                                                                                    |                                             |
|      |                  |                                                                                                    |                                             |
|      |                  |                                                                                                    |                                             |
|      |                  |                                                                                                    | Page <b>27</b> of <b>33</b>                 |

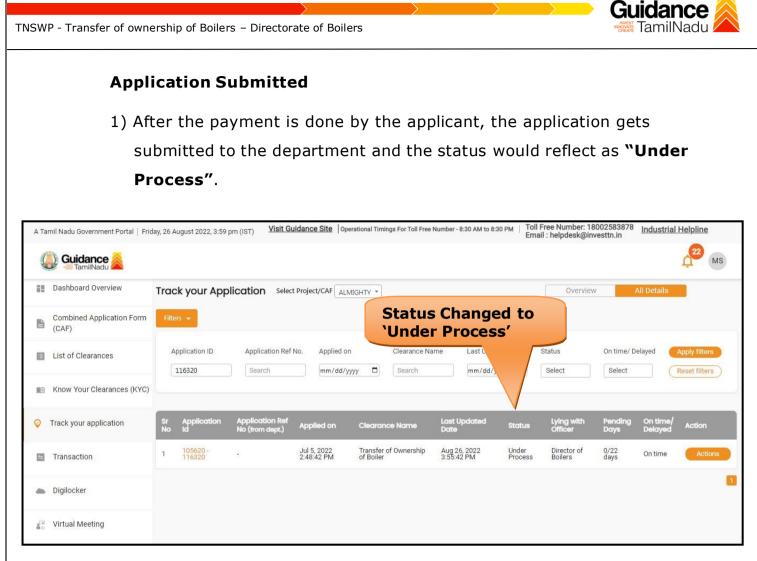

**Figure 28. Under Process** 

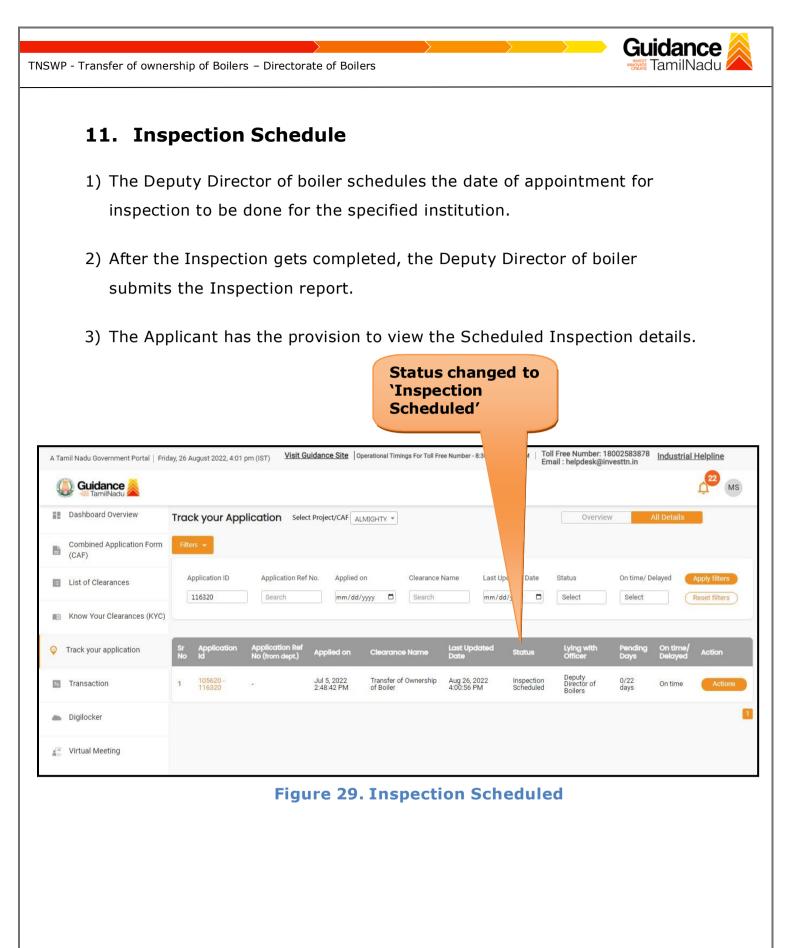

| TNSW     | P - Transfer of own                | ership of Boil           | ers – Directorate of Bo                               | ilers                                                     |                           |                                                | <b>GU</b><br>INVEST<br>INNOVATE<br>CREATE | <b>iidar</b><br>TamilN | ICE 🙈         |
|----------|------------------------------------|--------------------------|-------------------------------------------------------|-----------------------------------------------------------|---------------------------|------------------------------------------------|-------------------------------------------|------------------------|---------------|
| A Ta     | mil Nadu Government Portal   Frid  | day, 26 August 2022, 4:1 | 11 pm (IST) <u>Visit Guidance Site</u>                | Operational Timings For Toll Free Number - 8:3<br>20      | 0 AM to 8:30 PM   To      | ll Free Number: 18<br>politis helpdesk@in<br>× | 002583878<br>vesttn.in                    | Industrial I           | Helpline      |
|          | Dashboard Overview                 | Track your               | Application ID<br>105620-116320                       | Application Name<br>Transfer of Ownership of Bo           | iler                      | Click he                                       | are to                                    | view                   | A MS          |
| 6        | Combined Application Form<br>(CAF) | Filters 👻                | Application Ref No.                                   | Project Name<br>AMAZE                                     |                           | Inspect<br>schedu                              | tion d                                    | ate                    |               |
|          | List of Clearances                 | Application I            | Application Submission Date<br>Jul 5, 2022 2:48:42 PM | Status<br>Inspection Scheduled                            |                           | departi                                        | nent                                      | ( F                    | Reset filters |
| 10       | Know Your Clearances (KYC)         |                          | Inspection Scheduled Date                             | Actions to be performed                                   | Close                     |                                                |                                           |                        |               |
| <i>©</i> | Track your application             | Sr Applica<br>No Id      |                                                       |                                                           |                           | ng with<br>icer                                | Pending<br>Days                           | On time/<br>Delayed    | Action        |
|          | Transaction                        | 1 105620 -<br>116320     | - Jul 5, 2022<br>- 2:48:42 PM                         | Transfer of Ownership Aug 26, 202<br>of Boiler 4:00:56 PM | 2 Inspection<br>Scheduled | Deputy<br>Director of<br>Boilers               | 0/22<br>days                              | On time                | Actions       |
| -        | Digilocker                         |                          |                                                       |                                                           |                           |                                                |                                           |                        |               |
|          | Virtual Meeting                    |                          |                                                       |                                                           |                           |                                                |                                           |                        |               |
|          |                                    |                          | Figure 30. Sc                                         | heduled Inspe                                             | ection D                  | etails                                         |                                           |                        |               |
|          |                                    |                          |                                                       |                                                           |                           |                                                |                                           |                        |               |
|          |                                    |                          |                                                       |                                                           |                           |                                                |                                           |                        |               |

| A Tamil Nadu Government Portal   Friday, 2 | 26 August 2022, 4:02 pm (IST) Visit Guidance Site Operational Timings For Toll Free Number - 8:30 AM to 8:30 PM | Toll Free Number: 18002583878<br>Email : helpdesk@investtn.in |
|--------------------------------------------|----------------------------------------------------------------------------------------------------|---------------------------------------------------------------|
|                                            |                                                                                                    | Le Ms                                                         |
| Dashboard Overview                         | Inspection Details : 116320                                                                                     | Inspection date<br>scheduled by                               |
| Combined Application Form<br>(CAF)         |                                                                                                    | department                                                    |
| (CAF)                                      | Inspection Scheduled Date (DD/MM/YYYY):                                                                         |                                                               |
| List of Clearances                         | 29/08/2022                                                                                                    |                                                               |
| Know Your Clearances (KYC)                 | Inspection Remarks:                                                                                             |                                                               |
| Track your application                     | 10am                                                                                                    |                                                               |
| Transaction                                |                                                                                                    |                                                               |
| <ul> <li>Digilocker</li> </ul>             |                                                                                                    |                                                               |
| Virtual Meeting                            |                                                                                                    |                                                               |

Figure 31. Scheduled Inspection Details (Contd.)

Page **30** of **33** 

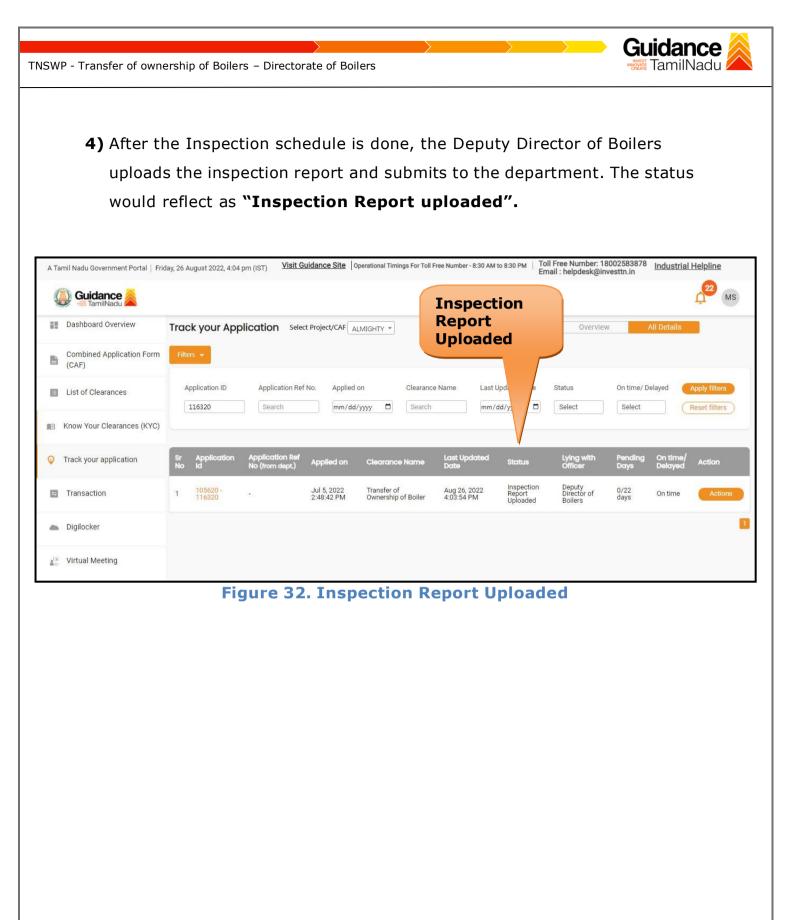

TNSWP - Transfer of ownership of Boilers – Directorate of Boilers

# **12.** Application Processing

1) The Department scrutinizes and reviews the application and updates the status as "Approved" or "Rejected".

| Tamil Nadu Government Portal   Frid | day, 26 August 2022, 4:07 pm (         | ST) Visit Guidand                    | ce Site Operatio        | nal Timings For Toll Free I   | Number - 8:30 AM to 8:30 F |          | Free Number: 180<br>ail : helpdesk@inv |                 | Industrial          | Helpline                       |
|-------------------------------------|----------------------------------------|--------------------------------------|-------------------------|-------------------------------|----------------------------|----------|----------------------------------------|-----------------|---------------------|--------------------------------|
| 🚇 Guidance 🙈                        |                                        |                                      |                         |                               |                            |          |                                        |                 |                     | (22) M                         |
| Dashboard Overview                  | Track your Applice                     | ation Select Proje                   | ct/CAF ALMIGH           |                               |                            |          | Overview                               | A               | ll Details          |                                |
| Combined Application Form<br>(CAF)  | Filters 👻                              |                                      |                         |                               | pproved<br>atus            |          |                                        |                 |                     |                                |
| List of Clearances                  | Application ID                         | Application Ref No.                  | Applied on              | Clearance Nat                 | me Last u                  | Date     | Status<br>Select                       | On time/ De     | _                   | Apply filters<br>Reset filters |
| Know Your Clearances (KYC)          |                                        |                                      |                         |                               |                            |          |                                        |                 |                     |                                |
| Track your application              |                                        | oplication Ref<br>o (from dept.) App | olied on C              | learance Name                 | Last Updated<br>Date       | status   | Lying with<br>Officer                  | Pending<br>Days | On time/<br>Delayed | Action                         |
| Transaction                         | 1 <u>105620</u> -<br>1 <u>116320</u> - | Jul 9<br>2:48                        | 5, 2022 Tr<br>:42 PM of | ansfer of Ownership<br>Boiler | Aug 26, 2022<br>4:07:03 PM | Approved | Deputy Director<br>of Boilers          | 0/22<br>days    | On time             | Actions                        |

### Figure 33. Application Processed

 If the application is 'Approved' by the Department, the applicant can download the Approval Certificate under 'Track your application - >

**'Action' button -> Download Certificate** (Refer Figure 34)

| A Tamil Nadu Government Portal   Friday, 26 August 2022, 4:08 pm (IST) Visit Guidance Site   Operational Timings For Toll Free Number - 8:30 AM to 8:30 PM   Toll Free Number: 1800/25838/8 Industrial Helplin                                                                                                    | 2     |
|----------------------------------------------------------------------------------------------------|-------|
| Guidance Application Action - 116320 ×                                                                                                    | MS    |
| Dashboard Overview         Track your         Application ID<br>105620-116320         Application Name<br>Transfer of Ownership of Boiler         Overview         All Details                                                                                                    |       |
| Combined Application Form Filters - Application Ref No. Project Name AMAZE                                                                                                    |       |
| Application         Application Submission Date<br>Jul 5, 2022 2:48:42 PM         Status<br>Approved         Download         On time/ Delayed         Apply fill           116320         116320         Select         Reset fill         Select         Reset fill                                                                                                    |       |
| Actions to be anned                                                                                                    |       |
| Track your application     Sr Applica     No Id     Sr Applica     Sr Applica     Sr Applic |       |
| Transaction 1 105620 - Jul 5,2022 Transfer of Ownership Aug 26,2022 Approved Deputy Director 0/22 On time Aug 26,2022 Approved of Boilers days On time                                                                                                    | tions |

Figure 34. Download the Approved Certificate

Page 32 of 33

Guidance

TNSWP - Transfer of ownership of Boilers – Directorate of Boilers

 If the application is 'Rejected' by the Department, the applicant can view the rejection remarks under the Actions Tab by the department. Applicant has to create a fresh application if the application has been rejected. (Refer Figure 35)

| - | Dashboard Overview              |          |                                           |                                    | -               |                     |                            |                  |                       |                 |                     |             | -                              |
|---|---------------------------------|----------|-------------------------------------------|------------------------------------|-----------------|---------------------|----------------------------|------------------|-----------------------|-----------------|---------------------|-------------|--------------------------------|
| 1 | Dashboard Overview              | Trac     | ck your App                               | olication Sele                     | ect Project/CAF | ABCDE Compa *       | Chature                    | Chan             | and                   | Overvie         | ew                  | All Details |                                |
| ľ | Combined Application Form (CAF) | Filter   | Fitters - Status Changed<br>to `Rejected' |                                    |                 |                     |                            |                  |                       |                 |                     |             |                                |
| Ξ | List of Clearances              |          | pplication ID<br>116320                   | Application Re                     |                 |                     | arance Name                | Last Up<br>mm/de |                       | atus<br>Select  | On time,<br>Select  |             | Apply filters<br>Reset filters |
| 1 | Know Your Clearances (KYC)      |          |                                           |                                    |                 |                     |                            |                  |                       |                 |                     |             |                                |
| 9 | Track your application          | Sr<br>No | Application<br>Id                         | Application Ref<br>No (from dept.) | Applied on      | Clearance Name      | Last Updated<br>Date       | Status           | Lying with<br>Officer | Pending<br>Days | On time/<br>Delayed | Action      | Feed                           |
| 8 | Transaction                     |          | 105620 -                                  | -                                  | Jul 5, 2022     | Transfer of         | Aug 26, 2022<br>4:07:03 PM | Rejected         | Deputy<br>Director of | 0/22<br>days    | On time             | Actions     | Feedt<br>Applix<br>Proce       |
|   | Incentive Calculator            | -        | 116320                                    |                                    | 2:48:42 PM      | Ownership of Boiler | 4:07:03 PM                 |                  | Boilers               | days            | on afte             | Actions     | Feedt<br>Applic<br>Subm        |

**Figure 35. Rejected Status** 

Guidance